# **New functions and addendum**

- **・**This document contains descriptions of how to set the new functions and their restrictions. It is recommended to read them while referring to the Operating Instructions provided with this product together.
- ・Depending on the model used, the screens shown in the explanations may differ to the actual camera screens.
- ・The model number is abbreviated in some descriptions in this manual.
- ・This document is for the following models. WV-S3531L, WV-S3511L, WV-S3532LM, WV-S3512LM, WV-S3131L, WV-S3111L

### Due to software upgrade, the following functions have been added and changed to this product.

#### **・**Firmware Ver.4.00

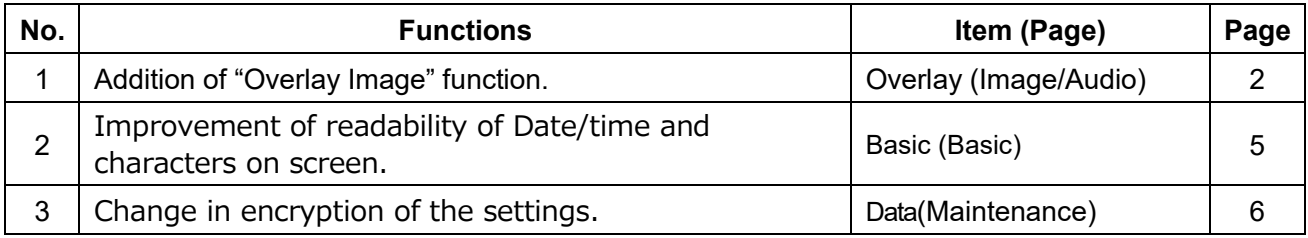

#### **・**Firmware Ver.4.30

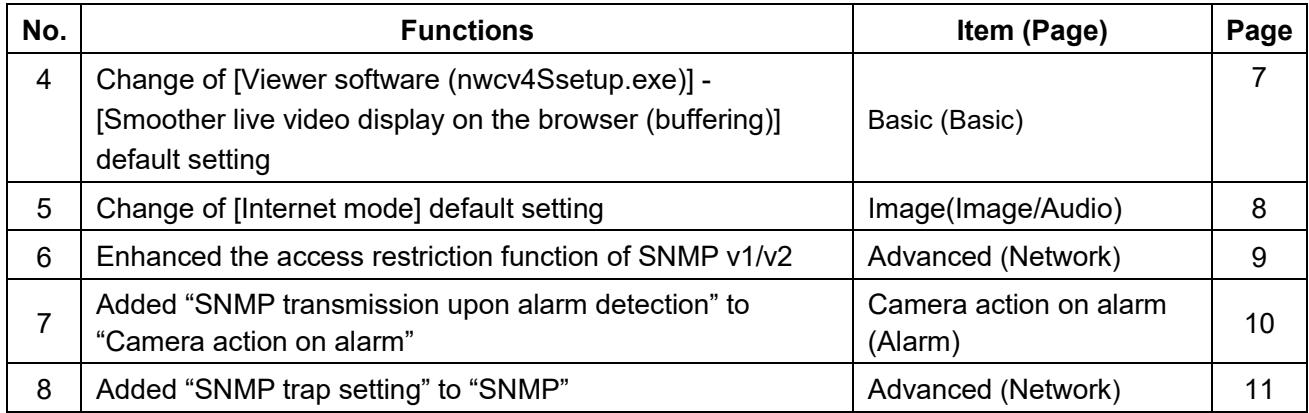

# <span id="page-1-0"></span>**1. Addition of "Overlay Image" function. (Operating Instructions Configure the basic settings of the camera [Basic])**

Added the "Overlay image" function to the "Basic" page.

The "Overlay image" function is a function that superimposes an image uploaded to the camera onto a live image and display it as an overlaid image.

Click the [Overlay image] tab on the "Basic" page.

The settings relating to the "Overlay image" function can be configured on this page.

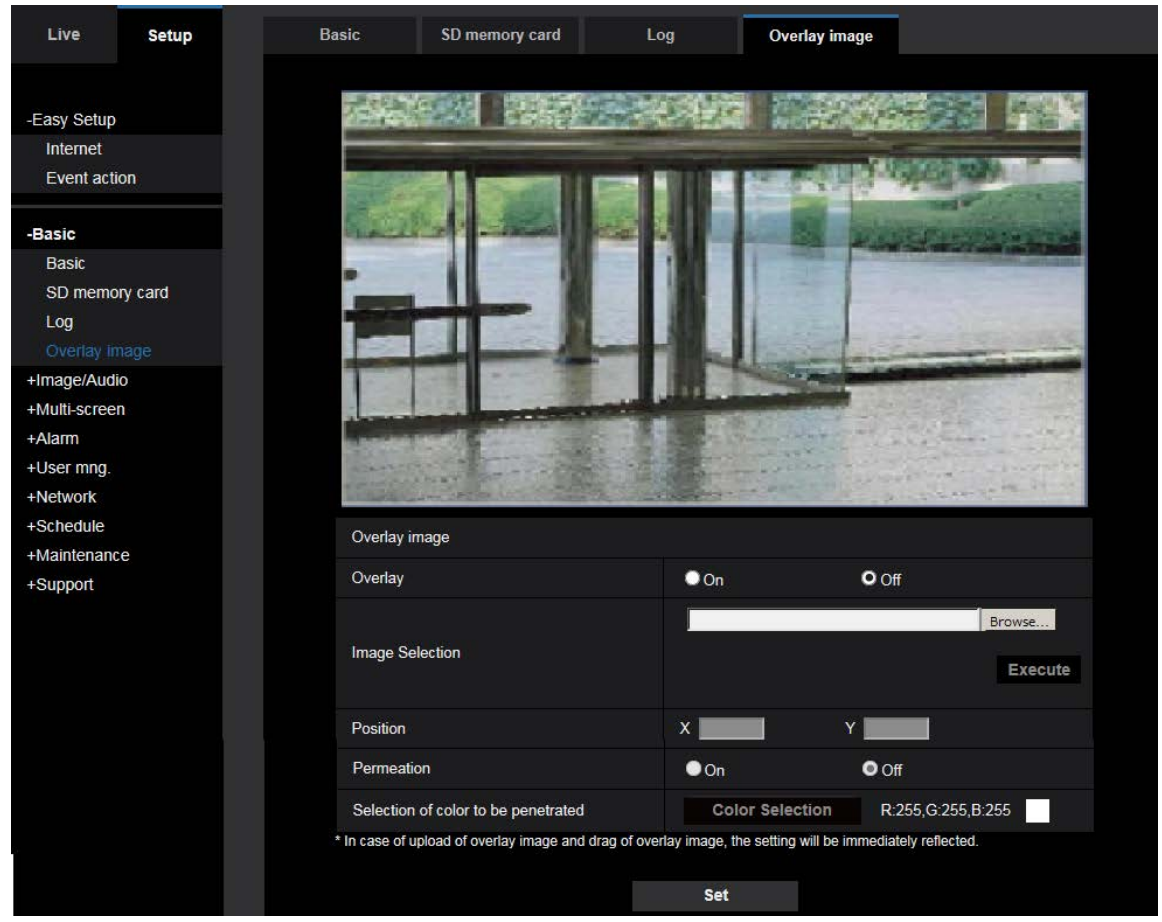

#### **[Overlay]**

Select "On" or "Off" to determine whether to display an uploaded image overlaid.

**On:** Displays uploaded an image overlaid.

**Off:** Does not display uploaded an image overlaid.

#### **Default:** Off

#### **IMPORTANT**

• When "On" is set for [Overlay], an overlaid image will be recorded during the SD memory card recording. **Note**

• If "Character size" of "OSD" is "150%" or "200%", "Overlay image" is not selectable.

#### **[Image Selection]**

Upload an image file to be overlaid to the camera in the following procedure.

1) Click the [Reference] button and select an image file saved on the PC.

2) Click the [Run] button to upload the selected image to the camera.

When the image is uploaded, the uploaded image will be displayed overlaid on the display.

Image files with the following specification are available for the overlay display. Image format: 8-bit bitmap (BMP: Windows format) Image size: 24 pixels × 24 pixels - 512 pixels × 512 pixels File size: 257 KB or less

#### **Note**

• Save image files in a folder whose name does not contain a space or two-bytes code. Uploading of an image saved in a folder whose name contains a space or two-bytes code is unavailable.

#### **IMPORTANT**

- Do not turn off the power of the camera or operate the camera during uploading of an image file.
- The uploaded image to be displayed will be reduced in size depending on the resolution of live image. Since the uploaded image could sometimes be displayed with low image quality, check the live image page if images are displayed overlaid.
- The images to be uploaded will be saved when they are uploaded.

#### **[Position]**

The display position of the uploaded image (upper left corner of the image) will be displayed with [X] and [Y] coordinates.

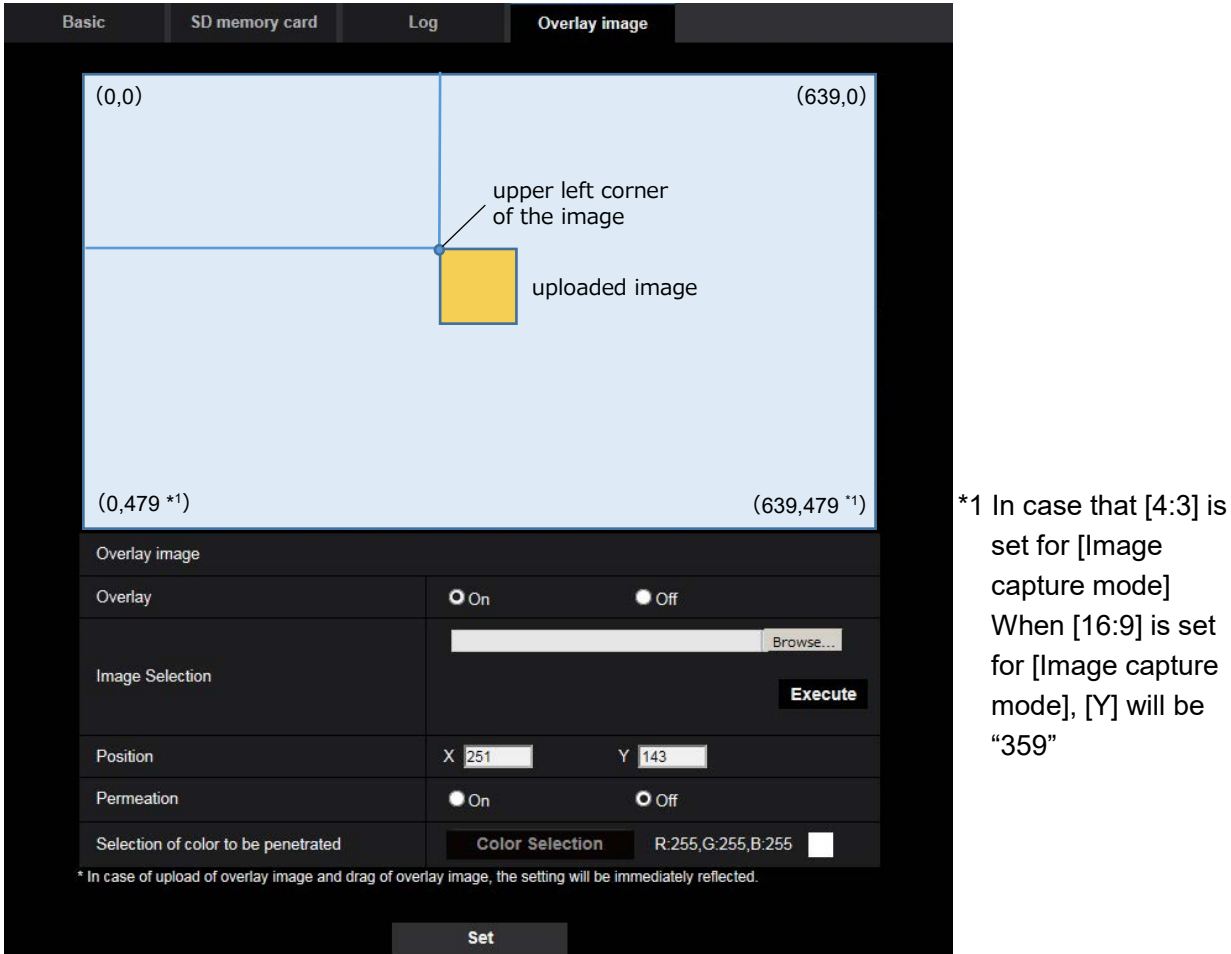

set for [Image capture mode] When [16:9] is set for [Image capture mode], [Y] will be "359"

There are following two methods to change the display position of the uploaded image.

- Drag and drop the currently displayed uploaded image using the mouse.
- Enter coordinates to [X] and [Y] and then click the [Set] button.

#### **Available numbers:**

- When [4:3] is set for [Image capture mode]:

- X: 0 (639 minus the horizontal length of the uploaded image)
- Y: 0 (479 minus the vertical length of the uploaded image)
- When [16:9] is set for [Image capture mode]:
	- X: 0 (639 minus the horizontal length of the uploaded image)
	- Y: 0 (359 minus the vertical length of the uploaded image)

**Default:** Center of live image

#### **Note**

- A red frame indicating the display position will be displayed during dragging of the uploaded image.
- Coordinates that make the uploaded image out of the setting screen are unavailable to set.
- When an uploaded image is moved by mouse operation, the display position will be saved even if the [Set] button is not clicked.
- If an uploaded image is moved to the edge of the screen, there may be a gap between the image and the screen edge.

#### **IMPORTANT**

• After changing the settings of [Image capture mode] or [Image rotation], check the display position of the uploaded image. When the display position is deviated, configure the display position setting again.

If the uploaded image is to be displayed out of the setup screen, the initial display position (center of the live image) will be restored.

#### **[Permeation]**

Select "On" or "Off" to determine whether the color selected at [Selection of color to be penetrated] is to be transparent.

**On:** Gives transparency to the color selected at [Selection of color to be penetrated].

**Off:** Does not give transparency to the color.

#### **Default:** Off

### **[Selection of color to be penetrated]**

Select a color to be penetrated in the following procedure.

- 1) Click the [Color Selection] button. A sub window displaying the uploaded image will be displayed.
- 2) Click a color to be penetrated in the displayed image. The selected color and RGB values will be displayed.
- 3) Click the [Close] button to close the sub window.
- 4) Click the [Set] button lastly. The selected color will be penetrated.

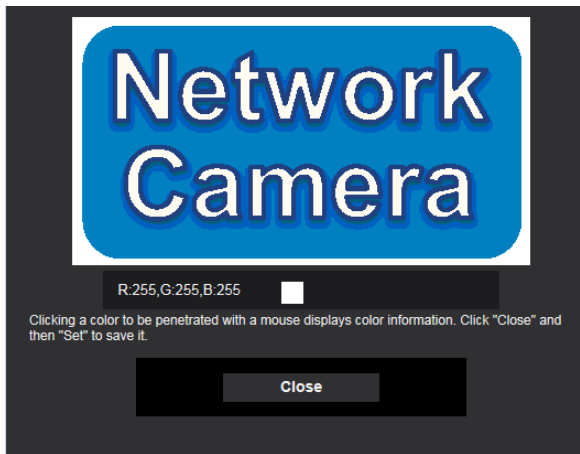

# <span id="page-4-0"></span>**2. Improvement of readability of Date/time and characters on screen (Operating Instructions Configure the basic settings of the camera [Basic]- Configure the basic settings [Basic])**

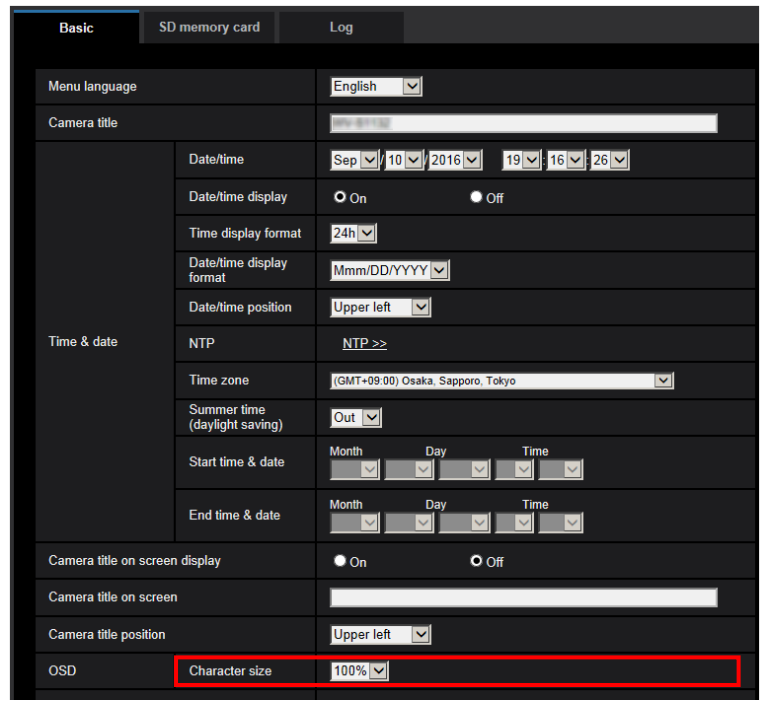

[100%\*] was added to [OSD] - [Character size] in order to improve readability.

### **[OSD] - [Character size]**

Select the character size of the date and time as well as text displayed in the image.

- **100%\* :**Character size is displayed at 150% for resolutions less than VGA. Characters are displayed with standard size for resolutions larger than VGA.
- **100%:** Displays in the standard size.
- **150%:** Displays in 150% of the standard size.
- **200%:** Displays in 200% of the standard size.
- **Default:** 100%\*

#### **IMPORTANT**

- If the settings for [Date/time position] and [Camera title position] are different, the frame rate may be lower than the specified value.
- If the settings for [Date/time position] and [Camera title position] are different, characters may be displayed incorrectly or overlapped depending on the [Character size] setting and the number of characters used. After completing the settings, confirm the result on the "Live" page.
- If "150%" or "200%" is selected for [Character size], the frame rate may be lower than the specified value.
- Depending on the setting and the numbers of characters used for [Character size], and the setting and image capture size of images for [Image rotation], characters displayed on the screen may be cut off. After completing the settings, confirm the result on the "Live" page.

#### **Note**

• If "Overlay" is "On", "Character size" cannot be set to "150%" or "200%".

# <span id="page-5-0"></span>**3. Change in encryption of the settings.**

**(Operating Instructions Maintenance of the camera [Maintenance] - Settings data/backing up or restoring logs [Data])**

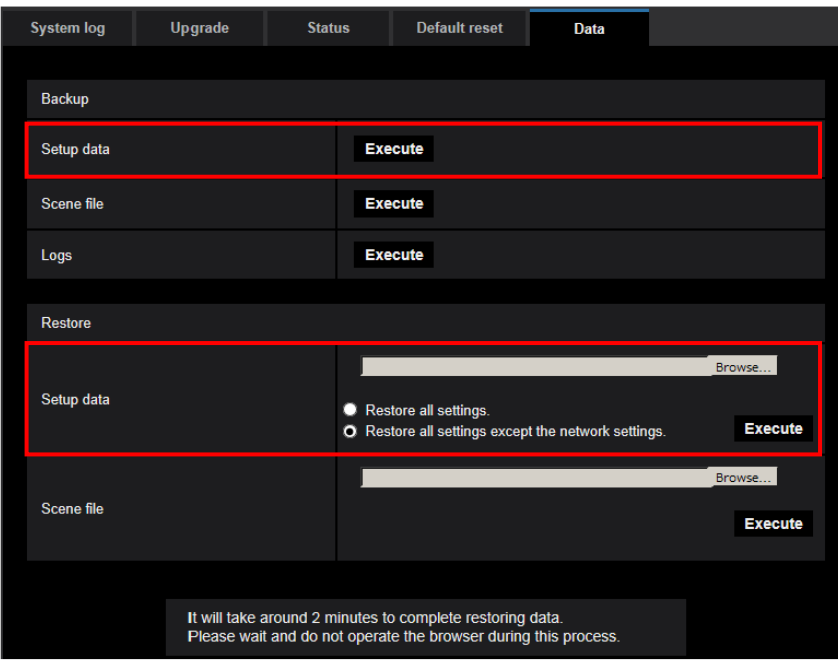

### **Backup**

#### **[Setup data]**

Click the [Execute] button to backup the setup data of the camera to a PC.

#### **Note**

• Encryption of the settings has been changed after this version. Therefore, if you revert the software to the previous version, the settings cannot be restored.

# <span id="page-6-0"></span>**4.Change of [Viewer software (nwcv4Ssetup.exe)] - [Smoother live video display on the browser (buffering)] default setting (Operating Instructions Configure the basic settings of the camera [Basic]- Configure the basic settings [Basic])**

Change of [Viewer software (nwcv4Ssetup.exe)] - [Smoother live video display on the browser (buffering)] default setting.

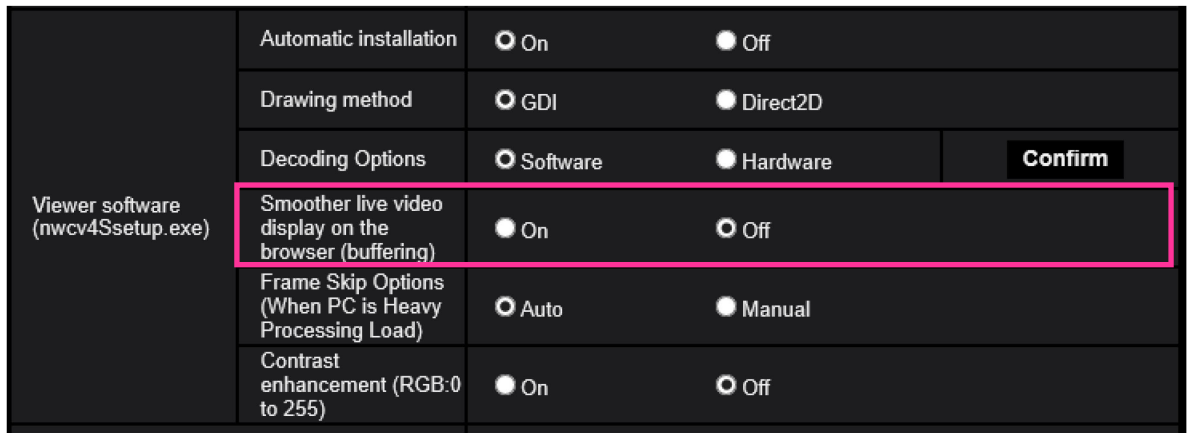

**[Viewer software (nwcv4Ssetup.exe)] - [Smoother live video display on the browser (buffering)]** Perform settings to display camera images on the viewer software.

- **On**: Images are temporarily stored on the computer and are displayed smoother.
- **Off**: Images are displayed in real-time and are not stored on the computer.
- **Default**: Off

#### **Note**

• If the image is not displayed smoothly, set to "On".

# <span id="page-7-0"></span>**5. Change of [Internet mode] default setting**

**(Operating Instructions Configure the settings relating to images and audio [Image/Audio] Configure the settings relating to Stream [Image])**

Change of [Internet mode] default setting.

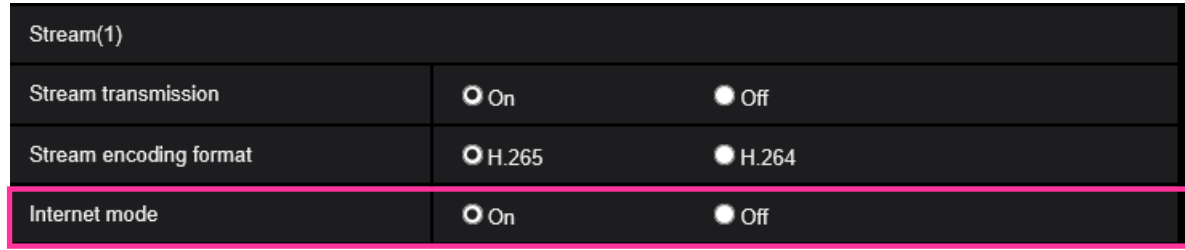

#### **[Internet mode]**

Select "On" when transmitting H.265 (or H.264) images via the Internet. It is possible to transmit stream without changing the broadband router settings configured for JPEG image transmission.

**• On**: H.265 (or H.264) images and audio will be transmitted using the HTTP port. Refer to [HTTP port] for further information about the HTTP port number settings.

**• Off**: H.265 (or H.264) images and audio will be transmitted using the UDP port.

**• Default**: On

**Note**

- When "On" is selected, only "Unicast port (AUTO)" will be available for "Transmission type".
- When "On" is selected, it may take time to start displaying stream images.
- When "On" is selected, stream images may not be displayed depending on the number of the concurrent access user and audio data availability, etc.
- When "On" is selected, only IPv4 access is available.

# <span id="page-8-0"></span>**6.Enhanced the access restriction function of SNMP v1/v2**

**(Operating Instructions "Configuring the network settings" [Network]** 

### **- "Configure advanced network settings" [Advanced]**

## **- "Configure the settings relating to SNMP")**

The address range setting of the SNMP manager that receives requests from the camera is newly added.

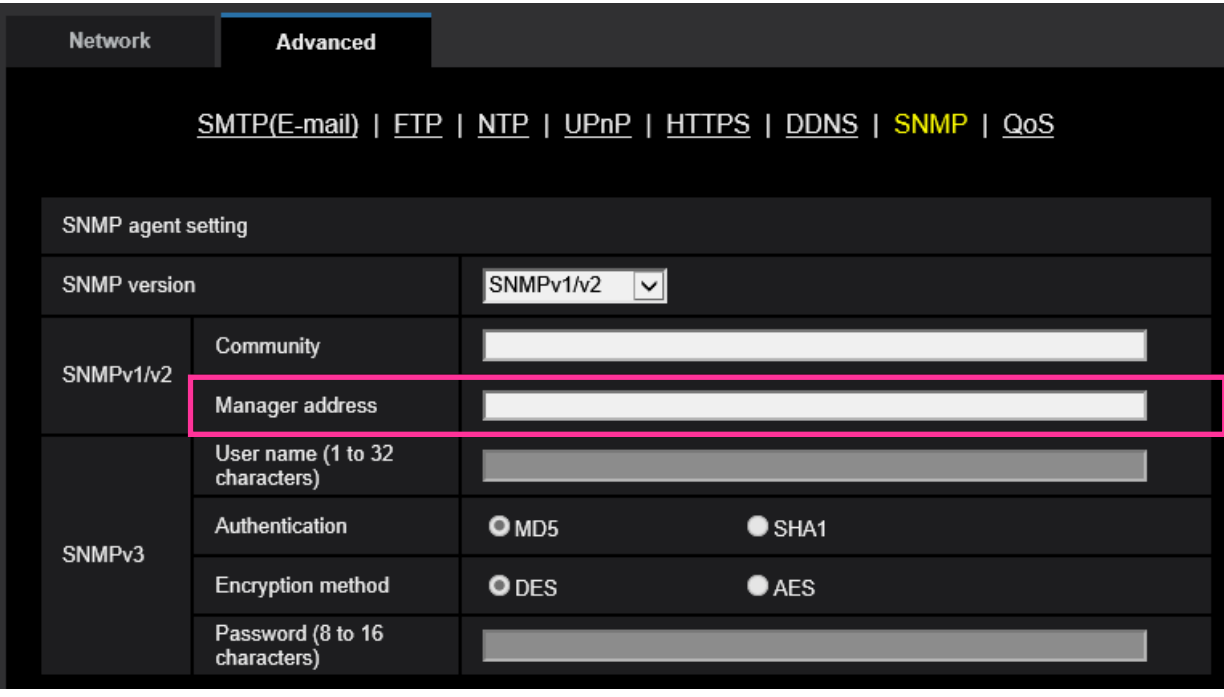

#### **• [Manager address]**

Enter the IP address of the SNMP manager from which requests are to be permitted when the SNMP version is v1 or v2. When left blank, requests from all IP addresses will be permitted.

### **Note**

• When "IP address/subnet mask" is entered, it is possible to restrict IP address of SNMP manager from which request is permitted by subnet.

For example, when "192.168.0.1/24" is entered, all requests from the SMNP managers in the range from "192.168.0.1" to "192.168.0.254" will be permitted.

#### **Available number of characters:** 0 - 128 characters

**Available characters:** Alphanumeric characters, the colon (:), the period (.) and the slash (/). **Default:** None (blank)

# <span id="page-9-0"></span>**7.Added "SNMP transmission upon alarm detection" to "Camera action on alarm"**

### **(Operating Instructions "Configure the alarm settings" [Alarm] - "Configure the settings relating to the camera action on alarm occurrence")**

"SNMP transmission upon alarm detection" is newly added to the settings relating to the camera action on alarm.

Click "To SNMP setting" to display the setup menu that can configure the settings relating to SNMP transmission when an alarm occurs. The setup menu will be displayed in a newly opened window.  $(\rightarrow 8$ . Added "SNMP trap setting" to "SNMP")

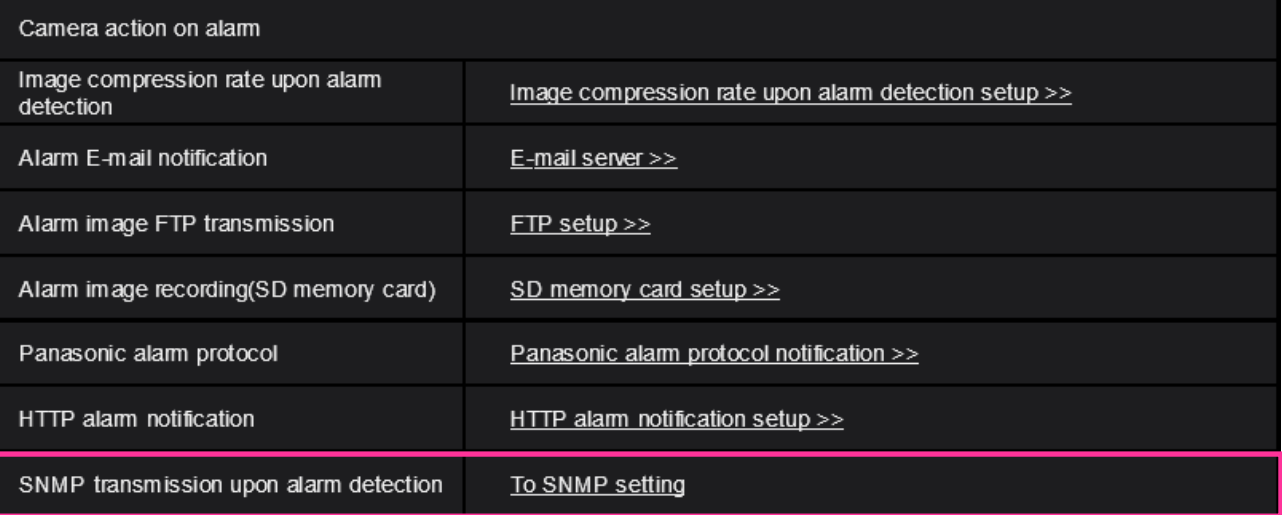

# <span id="page-10-0"></span>**8.Added "SNMP trap setting" to "SNMP"**

### **(Operating Instructions "Configuring the network settings" [Network] - "Configure advanced network settings" [Advanced] - "Configure the settings relating to SNMP")**

SNMP trap setting  $\bullet$  On  $Q<sub>Off</sub>$ **Address Destination** of Trap Port number  $(1-65535)$ 162 SNMP<sub>v2c</sub> Community Enable/Disable **Trap setting** Trap string cold start SNMP Generic trap  $\blacksquare$  coldStart linkup  $\blacksquare$  linkUp auth error  $\blacksquare$  authentication Failure **VMD** alarm Alarm  $\n **W**$ Audio detection audio Command alarm SD memory card  $\blacksquare$  Diag. sd alarm Ext. software  $\blacksquare$  Alarm

"SNMP trap setting" is newly added to the settings relating to SNMP. Configure settings relating to SNMP trap when an alarm occurs.

**• [SNMP trap setting]**

Set On/Off of the SNMP trap. **Default:** Off

**• [Destination of Trap] - [Address]**

Enter the destination address of the SNMP trap.

**Available number of characters:** 0 - 128 characters

**Available characters:** Alphanumeric characters, the colon (:) and the period (.). **Default:** None (blank)

#### **• [Destination of Trap] - [Port number]**

Enter the port number of the destination address of the SNMP trap. **Available port number:** 1 - 65535 **Default:** 162 The following port numbers are unavailable since they are already in use. 20, 21, 23, 25, 42, 53, 67, 68, 69, 80, 110, 123, 161, 443, 554, 995, 10669, 10670, 59000 - 61000

#### **• [SNMPv2c] - [Community]**

Enter the community name of the destination address of the SNMP trap. **Available number of characters:** 0 - 32 characters **Unavailable characters:** 2-byte characters **Default:** None (blank) **IMPORTANT**

• When using the SNMP trap function, it is necessary to enter the community name. When no community name is entered, the SNMP trap function will not work.

#### **• [SNMP Generic trap] - [coldStart] - [Enable/Disable]**

When the check box is checked, a trap (SNMPv2-MIB::coldStart) will be sent. **Default:** Not checked (Disable)

#### **• [SNMP Generic trap] - [coldStart] - [Trap string]**

When a camera startup trap is to be extended and sent, set the string of characters of the extended trap.

**Available number of characters:** 0 - 32 characters **Unavailable characters:** 2-byte characters **Default:** cold start

#### **• [SNMP Generic trap] - [linkUP] - [Enable/Disable]**

When the check box is checked, a trap (SNMPv2-MIB:: linkup) will be sent at the time when the camera is linked up.

**Default:** Not checked (Disable)

#### **• [SNMP Generic trap] - [linkUP] - [Trap string]**

When a camera linkup trap is to be extended and sent, set the string of characters of the extended trap.

**Available number of characters:** 0 - 32 characters **Unavailable characters:** 2-byte characters **Default:** linkup

#### **• [SNMP Generic trap] - [authenticationFailure] - [Enable/Disable]**

When the check box is checked, a trap (SNMPv2-MIB::coldStart) will be sent at the time when an SNMP authentication error occurs. **Default:** Not checked (Disable)

#### **• [SNMP Generic trap] - [authenticationFailure] - [Trap string]**

When a SNMP authentication error occurrence trap is to be extended and sent, set the string of characters.

**Available number of characters:** 0 - 32 characters **Unavailable characters:** 2-byte characters **Default:** auth error

#### **• [Alarm] - [VMD] - [Enable/Disable]**

When the check box is checked, a trap will be sent at the time when a video motion detection is activated.

**Default:** Not checked (Disable)

- **• [Alarm] - [VMD] - [Trap string]** Set the string of characters to be used for the trap of [VMD]. **Available number of characters:** 0 - 32 characters **Unavailable characters:** 2-byte characters **Default:** VMD alarm
- **• [Alarm] - [Audio detection] - [Enable/Disable]** When the check box is checked, a trap will be sent at the time of an audio detection is activated. **Default:** Not checked (Disable)
- **• [Alarm] - [Audio detection] - [Trap string]** Set the string of characters to be used for the trap of [Audio detection]. **Available number of characters:** 0 - 32 characters **Unavailable characters:** 2-byte characters **Default:** audio
- **• [Alarm] - [Command alarm] - [Enable/Disable]** When the check box is checked, a trap will be sent at the time when a command alarm occurs. **Default:** Not checked (Disable)
- **• [Alarm] - [Command alarm] - [Trap string]** Set the string of characters to be used for the trap of [Command alarm]. **Available number of characters:** 0 - 32 characters **Unavailable characters:** 2-byte characters **Default:** cmd
- **• [SD memory card] - [Diag.] - [Enable/Disable]**

When the check box is checked, a trap will be sent in the following cases.

- When a notification of the remaining capacity of SD memory card has been provided
- When the SD memory card has become full
- When the SD memory card cannot be recognized

**Default:** Not checked (Disable)

**• [SD memory card] - [Diag.] - [Trap string]** Set the string of characters to be used for the trap of [Diag.] **Available number of characters:** 0 - 32 characters **Unavailable characters:** 2-byte characters

**Default:** sd alarm

#### **• [Ext. Software] - [Alarm] - [Enable/Disable]**

When the check box is checked, a trap will be sent at the time when an alarm occurs in the extension software.

#### **Note**

• This setting will not be displayed if the extension software is not installed.

**Default:** Not checked (Disable)

#### **• [Ext. Software] - [Alarm] - [Trap string]**

Set the string of characters to be used for the trap of [Ext. software].

#### **Note**

• This setting will not be displayed if the extension software is not installed.

**Available number of characters:** 0 - 32 characters **Unavailable characters:** 2-byte characters **Default:** alarm